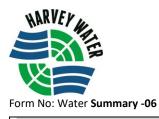

## "How to" User Guide for Water Summary IMPORTANT INFORMATION – LOGGING IN

These instructions below outline and visualise the process of logging into the Member's Area of the Harvey Water website and accessing the Water Summary page for water consumption.

- 1. Go to the Harvey Water home <u>www.harveywater.com.au</u>
- 2. In the Member Area drop down, select Members, then scroll down to the Water Summary option

See below:

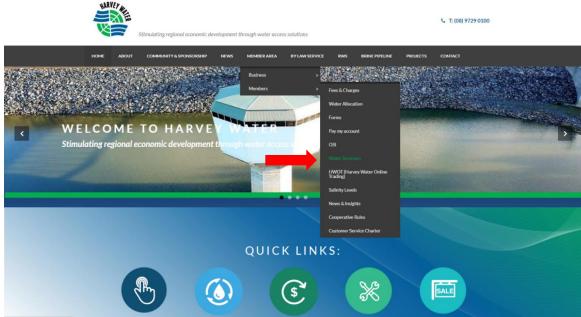

You will be asked to 'Log In' to the Members Area.

| L              | og In    |
|----------------|----------|
| Email Address  |          |
| Password       |          |
| Reset password | Log in 🗦 |

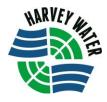

3. Once logged in, a login will appear for the Water Summary page

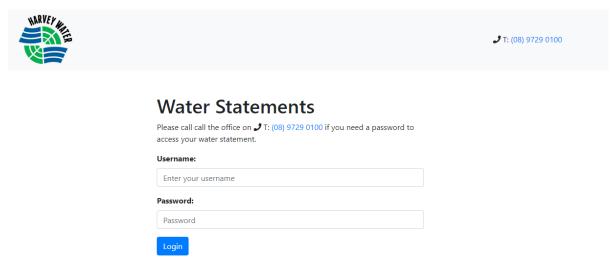

**Note:** The Username and Password can ONLY be created by a Harvey Water staff member. The username will be the account name (if different, Harvey Water staff will specify). Please contact the office for assistance with this process

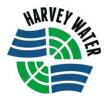

## VIEWING INFORMATION

- 4. Once logged in, Member's will be able to view:
  - Current season allocation
  - YTD consumption
  - Season water orders
  - Any permanent and or temporary trades made during the season.

| Choose Again CURRENT SEASON ENTITLEMENT: Effective Net Permanent Net Additional Water Net Leased Season Allocation Season Net Temporary YTD Current Date Transfers Entitlement Entitlement Entitlement Percent Allocation Transfers Consumption Allocation |
|----------------------------------------------------------------------------------------------------|
|                                                                                                    |
|                                                                                                    |
| Supply Point         Actual On         Actual Off         Consumption         Reading On         Reading Off         Volume         Invoice         YTD                                                                                                    |

5. If you have more than 1 TWE or have pooled, you are able to select specific TWE's to view. See below:

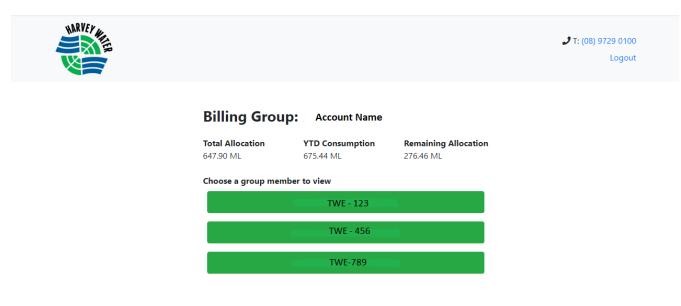